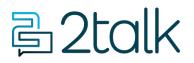

Knowledge Base > Account Management > Manage Billing > Add Credit

## Add Credit

Santiago Garcia - 2024-04-10 - Manage Billing

## Add Credit

It's pretty easy to **Add Credit** to your account. You can save your Credit Card information within the CloudPBX, to make payments even easier.

## Quick Guide

- 1. Log into your account.
- 2. Select Account > Manage Billing.
- 3. Click Add Credit within Payment Settings.
- 4. Add Credit amount and Credit Card details.
- 5. Click **Add Credit** > **Accept** to make payment.

## $\times$ Add Credit BALANCE \$0.00 0.00 Credit amount \$ Name on card Card details Card number •••| CVV MM/YY VALIDATE CARD AND SAVE Remember this card ADD CREDIT I agree with the privacy policy Your credit card number is never stored by us. These details are stored securely with Square, our payment gateway provider.

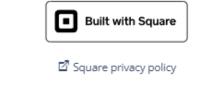

Tags<u>Account</u>

6

٣